## **Инструкция по оформлению услуги Автоплатеж в адрес ОАО «Махачкалаводоканал»**

1. Зайдите на сайт **[www.sberbank.ru](http://www.sberbank.ru/)**

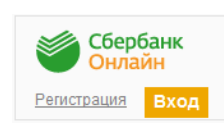

2. Перейдите по ссылке, нажав кнопку «Вход»

*В случае если Вы используете Сбербанк Онлайн впервые, необходимо зарегистрироваться. Для успешной регистрации Вам потребуется банковская карта и телефон, на который подключена услуга Мобильный банк:*

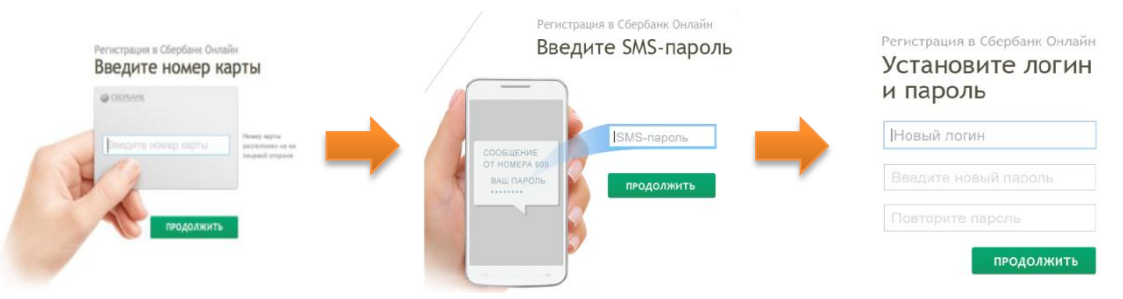

3. Для входа в систему Сбербанк Онлайн необходимо ввести **идентификатор или логин**, а также **постоянный пароль** клиента

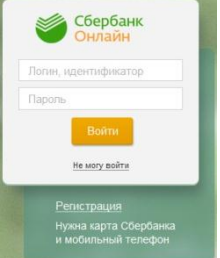

4. Далее необходимо подтвердить вход путем ввода одноразового пароля, полученного одним из предлагаемых способов:

**1)** посредством смс-сообщения **2)** через устройства самообслуживания Сбербанка России

5. В меню справа выберите последовательно «Мои автоплатежи», далее «Подключить автоплатеж»

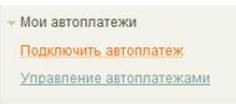

6. В разделе «ЖКХ и домашний телефон» перейдите по ссылке «квартплата» и выберите «Махачкалаводоканал»

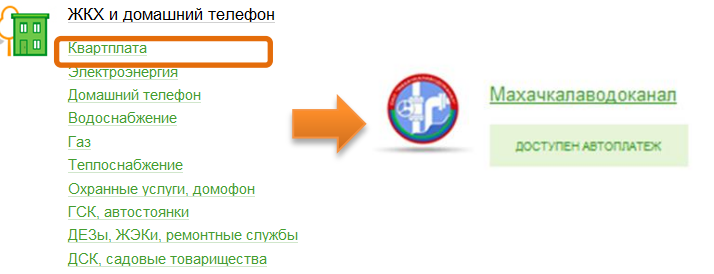

7. Выберите карту списания денежных средств. Укажите платежный код абонента и нажмите на кнопку «Продолжить»

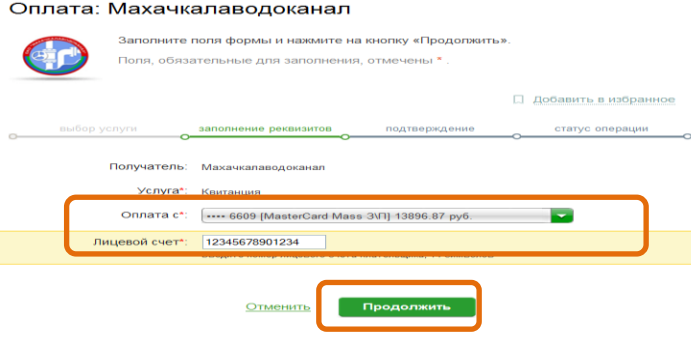

- 8. Заполните поля формы и нажмите кнопку «Оформить заявку». Поля, обязательные для заполнения, отмечены \*
- 9. Внимательно проверьте реквизиты заявки. После этого подтвердите операцию SMS-паролем или паролем с чека

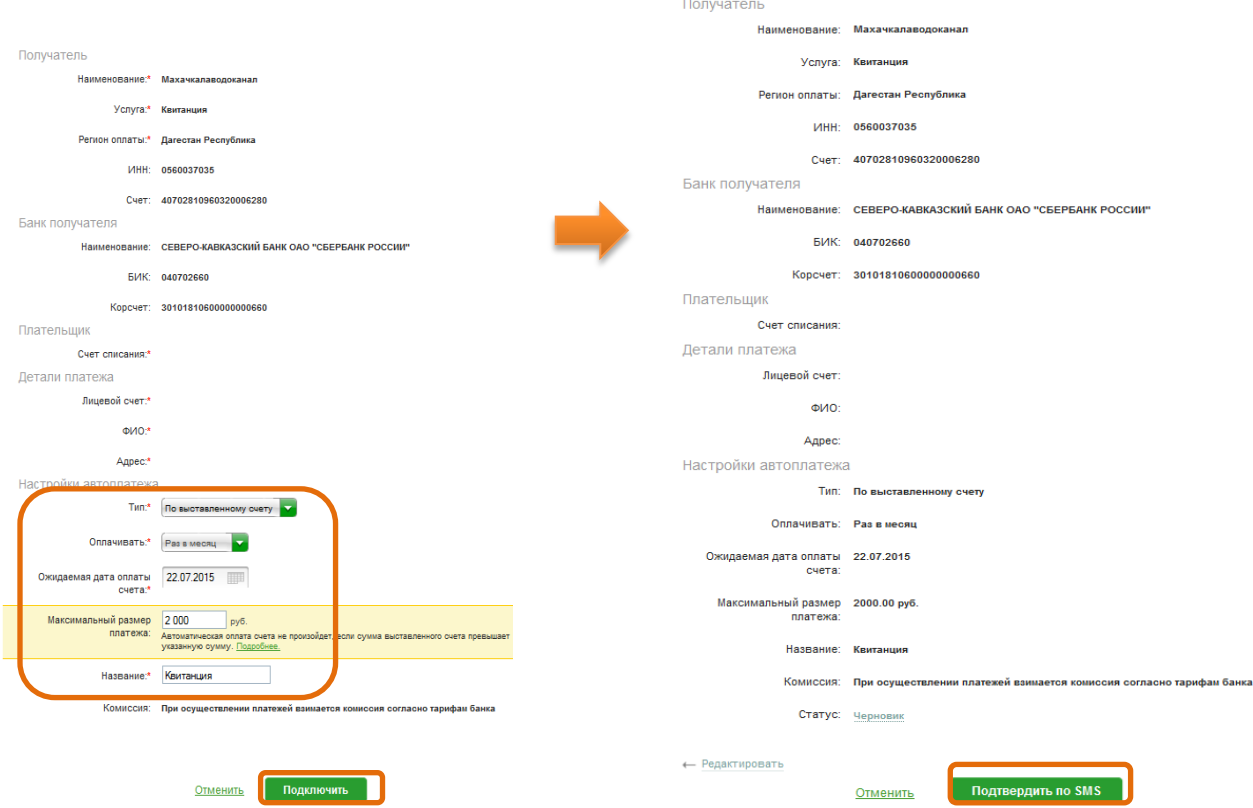

10. Введите смс-пароль или пароль с чека для подтверждения заявки. Нажмите «Подтвердить». Далее Вы можете посмотреть статус заявки. Также отследить ход выполнения операции можно в «Истории операций»

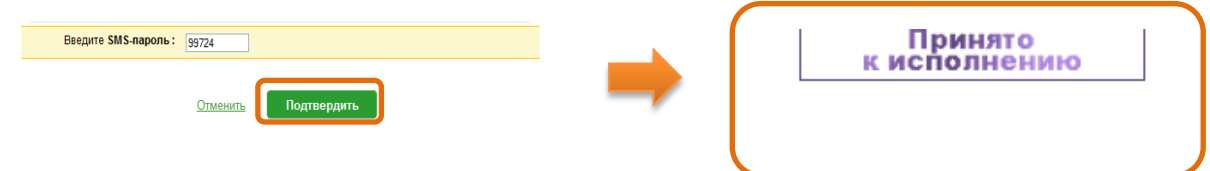